# Viewing a Fectar space

MaFEA – Making Future Education Accessible PR2 – Guiding successful adoption

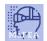

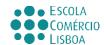

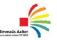

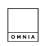

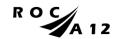

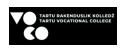

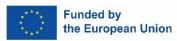

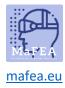

## MaFEA – Making Future Education Accessible

# Viewing a Fectar space

When you have received a link or QR code to a Fectar space, you can try to open it.

The Fectar space can be viewed on a desktop/laptop browser using the link, or on a mobile app using the link, QR code or Fectar code (the last part of the link).

Download the mobile app for:

- Android devices.
- Apple devices.

You can practice with this link and QR code which both lead to the MaFEA Fectar content example:

https://share.fectar.com/KRHVY

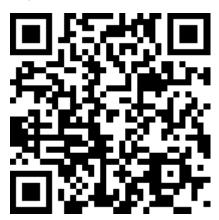

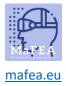

a.

### MaFEA – Making Future Education Accessible

### Viewing a space on a desktop/laptop device using a link

- 1. Click the link or type it into your device's internet browser.
- 2. On desktop, the Fectar space will open and the Fectar player will load. Click the start-button to view the space.

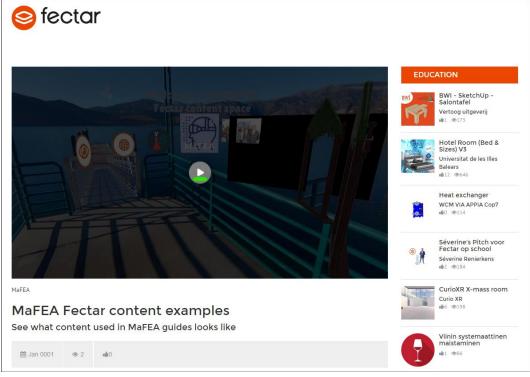

- 3. It is strongly recommended to use a mouse with a mouse wheel when viewing content in a Fectar space. The two mouse buttons and mouse wheel make it much easier.
  - a. Click with the left mouse -button and drag to look around the space.
  - b. Click with the right mouse -button and drag to raise your view higher, lower or side to side.
  - c. Scroll the mouse wheel forward or backwards to zoom in or out. Zoom through portals to enter them.
  - d. Click content with the left mouse -button to interact with it.

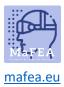

### MaFEA - Making Future Education Accessible

### Viewing a space on a mobile device using a link

1. Click the link or type it into your device's internet browser.

The Fectar app will open and open the space information.

2. Tap the Start -button.

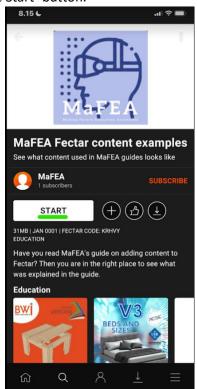

- 3. View content with your finger.
  - a. Swipe with one finger to look around the space.
  - b. Swipe with two fingers to raise your view higher, lower or side to side.
  - c. Spread and pinch to zoom in or out. Zoom through portals to enter them.
  - d. Tap content to interact with it.

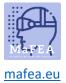

### MaFEA – Making Future Education Accessible

Viewing a space on a mobile device using a QR code

1. Open the Fectar App.

a.

2. Tap the Search-button.

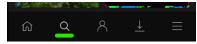

3. Tap the QR code -button.

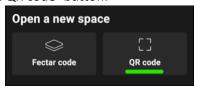

4. Scan the QR code you were provided with.

The Fectar app will open and open the space information.

5. Tap the Start -button.

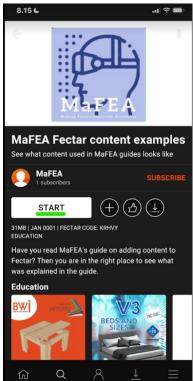

- 6. View content with your finger.
  - a. Swipe with one finger to look around the space.
  - b. Swipe with two fingers to raise your view higher, lower or side to side.
  - c. Spread and pinch to zoom in or out. Zoom through portals to enter them.
  - d. Tap content to interact with it.

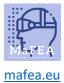

### MaFEA - Making Future Education Accessible

### Viewing a space on a mobile device using a Fectar code

1. Open the Fectar App.

a.

2. Tap the Search-button.

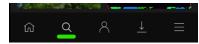

3. Tap the Fectar code -button.

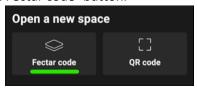

4. Type the Fectar code you were provided with.

The Fectar app will open and open the space information.

5. Tap the Start -button.

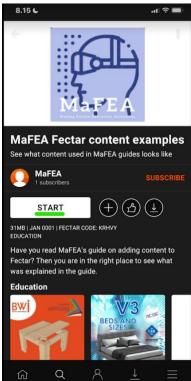

- 6. View content with your finger.
  - a. Swipe with one finger to look around the space.
  - b. Swipe with two fingers to raise your view higher, lower or side to side.
  - c. Spread and pinch to zoom in or out. Zoom through portals to enter them.
  - d. Tap content to interact with it.